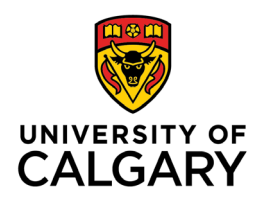

**Office of Teaching & Learning** 2500 University Drive NW Calgary, AB, Canada T2N 1N4

## **How to Email Specific Sections of a Multi-Section Course in D2L**

1. In your class's D2L site, click "Communication" and then in the drop-down menu select "Classlist / Email".

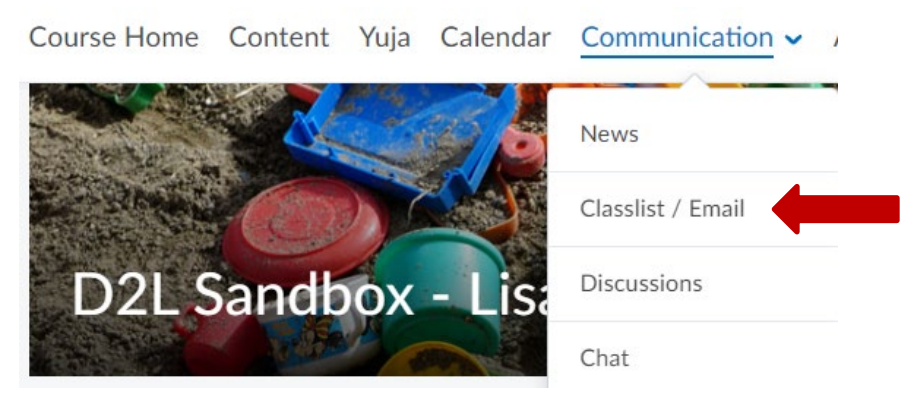

2. Where it says, "View by" select "sections" or "groups", then select the section or group that you wish to email and click "Apply"

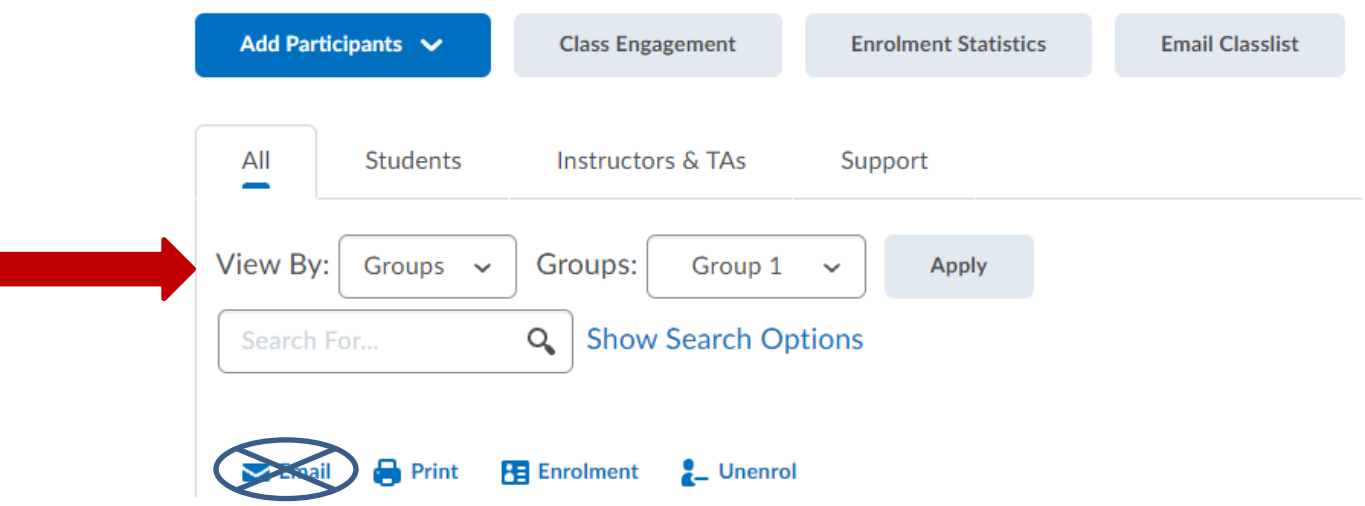

3. Click on the "Email Classlist" button near the top. Note: do not select students and click "Email." If your class is large, then this will only send an email to the students currently displayed on that page. Clicking "Email Classlist" ensures that everyone in the specific group or section gets the email.

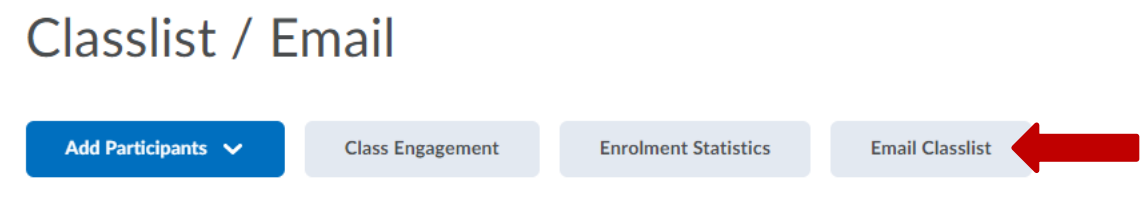

4. Ensure that the correct section or group is still selected, then navigate to the bottom of the page and click "send email"

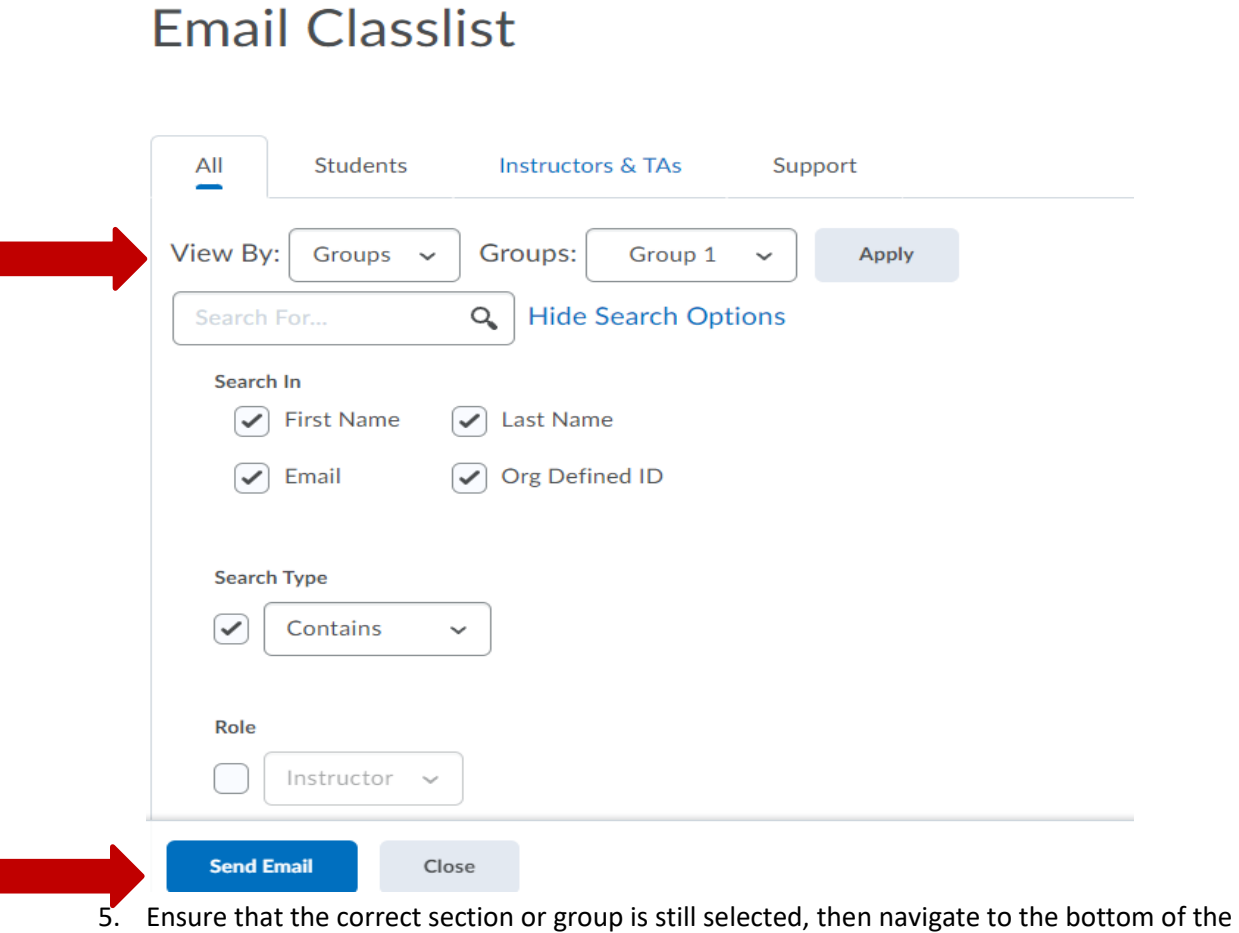

- page and click "send email"
- 6. Write your section-specific email and click "send"